## **SEATTLEU**

## Faculty Guide – Adding Polls to Zoom Meetings

All licensed SU faculty have the capability to use Polls in their Zoom meetings. You will need to double-check to make sure Polling is enabled in your meeting settings on the Zoom web portal: [seattleu.zoom.us.](https://seattleu.zoom.us/profile/setting) This guide [from Zoom](https://support.zoom.us/hc/en-us/articles/213756303-Polling-for-meetings) gives step-by-steps instructions on how check your settings and how to create Polls in the Zoom web portal.

If you are using the **Zoom interface in Canvas**, you can add polls by downloading a CSV template. Once downloaded, you will add your questions and answers to the template, then return to Zoom on Canvas to import the file. NOTE: this method is only available in the Zoom interface in Canvas.

Here are step-by-step instructions on using the CSV template method:

- 1. Navigate to **Zoom** in your Canvas course navigation menu.
- 2. Click the **Topic** link for the Zoom Meeting in the **Upcoming Meetings** list that you want to add a poll to.
	- $\circ$  The meeting must have already been created to add a poll; if you have not created the meeting, create it, then proceed with these steps
- 3. Scroll to the bottom of the page to **Poll**
- 4. Click **Download a CSV Template**
- 5. Open the downloaded CSV using a spreadsheet application, such as Microsoft Excel.
- 6. Replace the demo data with your poll information (see *Figure 1* on page 2):
	- o **Title (first column)-** Polling title must always be on its own row and denotes the start of a new poll. You can create up to 25 polls for a single meeting.
	- o **Questions Name (second column)-** Poll questions are entered in this column. The first question must be one row below the Poll Title.
	- o **Question Type (third column)-** denotes whether participants can select multiple answers (multiple) or only one answer (single).
	- o **Answers (fourth column)-** Answer choices are entered in the column. The first choice must be one row below the Question Type.

## **SEATTLEU**

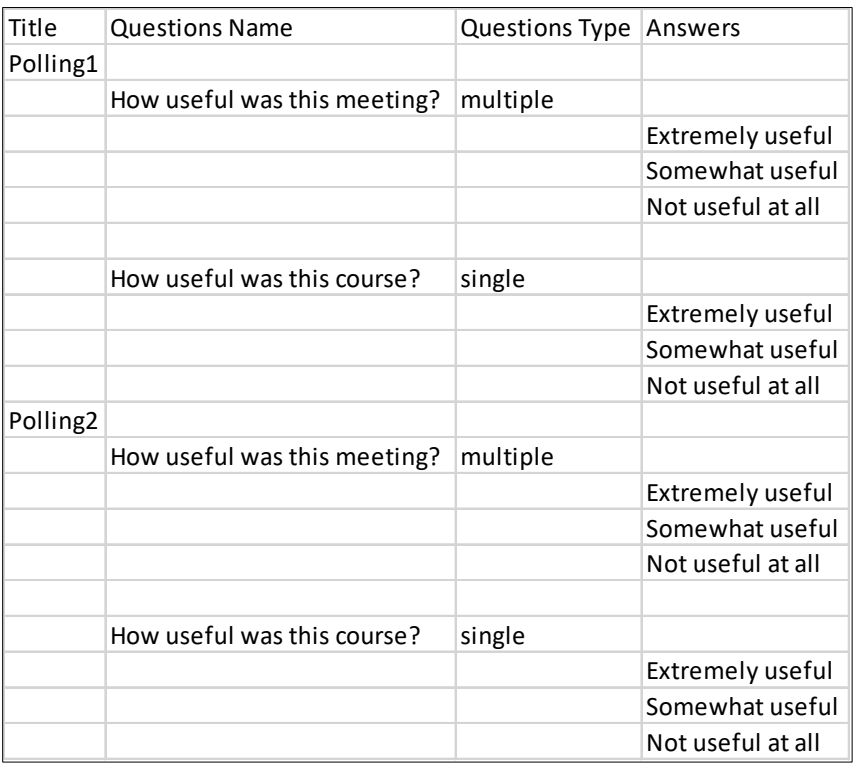

*Figure 2: Screenshot of CSV Template*

7. Click **Save As** to save and enter a new name for the CSV file. Make sure to keep the file type as a **.csv** (CSV UTF-8 (Comma delimited):

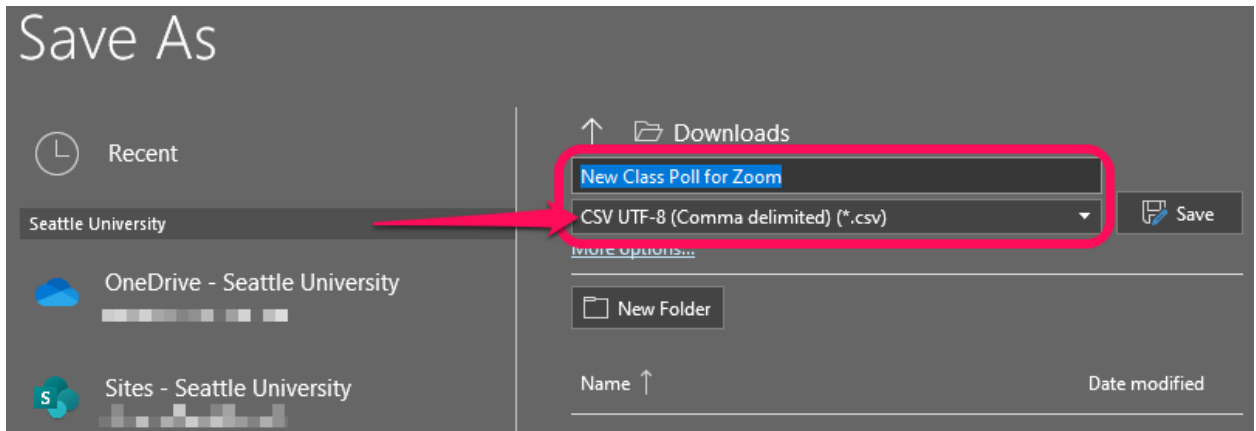

- 8. Return to the Zoom interface in Canvas (Steps 1, 2, and 3). Click **Import CSV** in Canvas and select your edited .csv file.
- 9. Refresh the Zoom meeting details page and confirm that your imported **Poll** show as you expected on the bottom of the page.